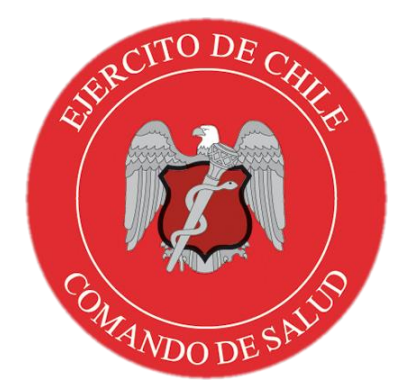

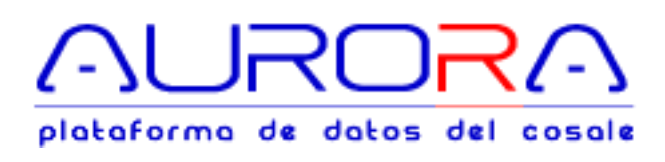

# MANUAL DE USUARIO

Registro de atenciones ambulatorias AU-RCE-6001

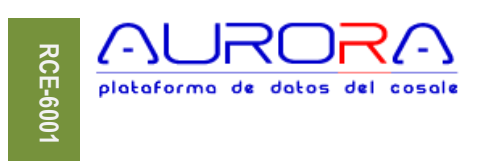

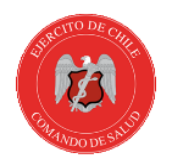

# **Contenido**

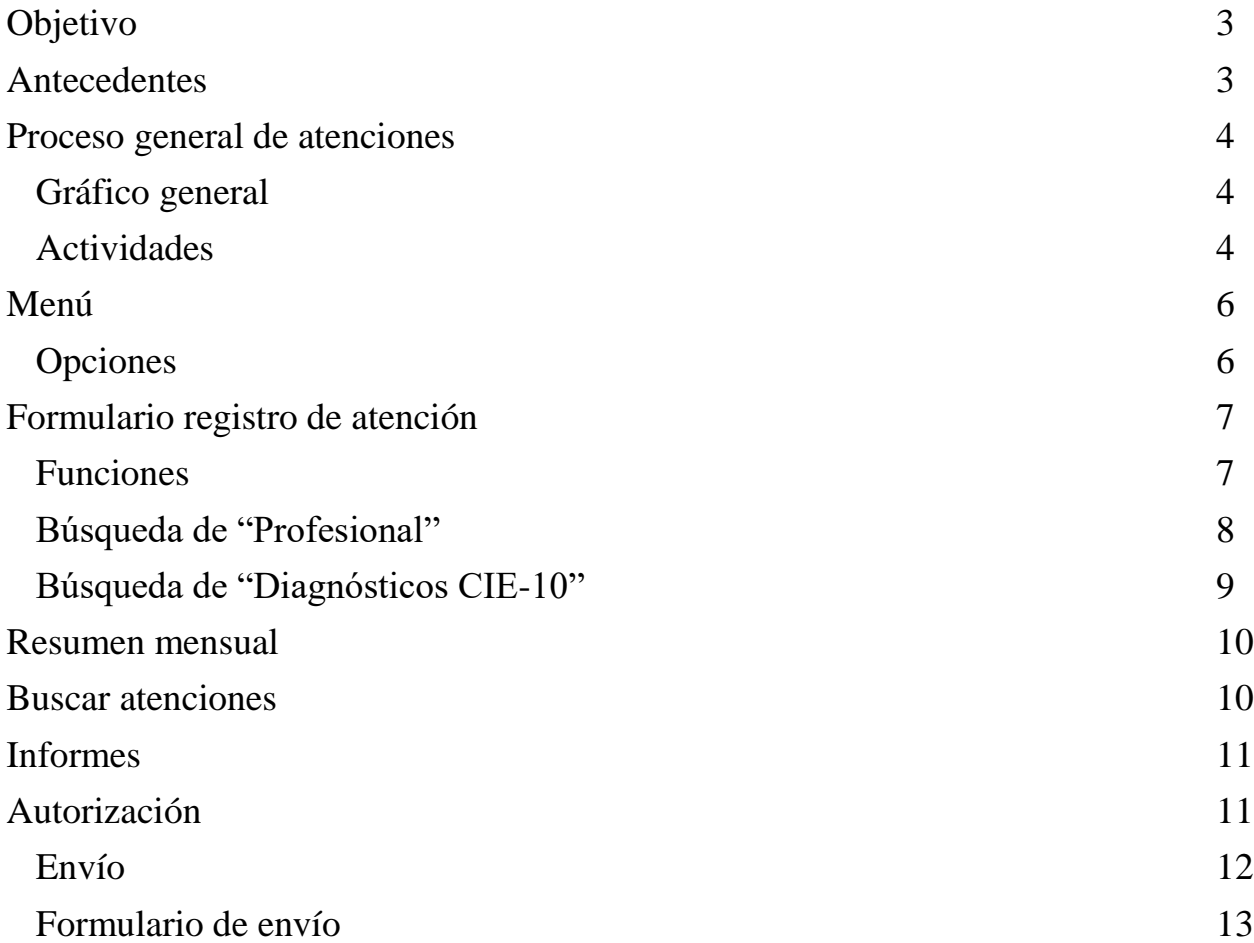

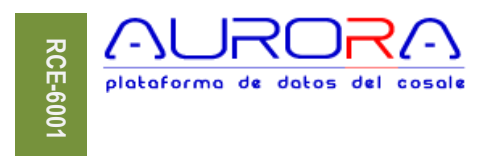

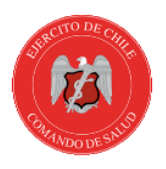

# <span id="page-2-0"></span>**Objetivo**

Este módulo componente de la plataforma de datos del COSALE, permitirá disminuir el trabajo administrativo que significa generar informes estadísticos en cada ISs, y centralizar dicha actividad en un sistema informático único para la Red de Salud, racionalizando el uso del recurso humano, lo que en su conjunto significará dar valor agregado a los datos y generar información bioestadística útil y confiable que apoye la toma de decisiones informadas para el COSALE, las MZSs y las ISs. La incorporación de esta herramienta informática permitirá evitar el envío por documento de cualquier información estadística de morbilidad, licencias médicas, programas preventivos y guías de práctica clínica, tanto al COSALE como a la DSE.

# <span id="page-2-1"></span>**Antecedentes**

Las ISs reportan al COSALE, JIS y DSE en forma mensual, trimestral, semestral y anualmente la estadística de las atenciones realizadas. Estos informes son generados manualmente e ingresados en planillas que son impresas y remitidas por los conductos habituales de los oficios, las que por lo general incluyen diagnóstico, run y nombres de pacientes, del mismo modo otros contienen resúmenes por grupo etario, sexo, etc., que por la sensibilidad de la información que contienen generan riesgo de difusión de diagnósticos de los pacientes, una gran exigencia humana para generarlos y sobrecarga administrativa en el personal cuya función primaria es dar cada vez más calidad en la atención y mejores servicios de salud.

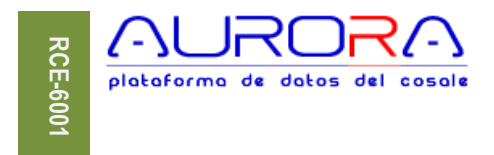

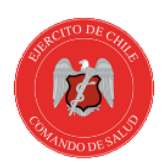

## <span id="page-3-0"></span>**Proceso general de atenciones**

## <span id="page-3-1"></span>**Gráfico general**

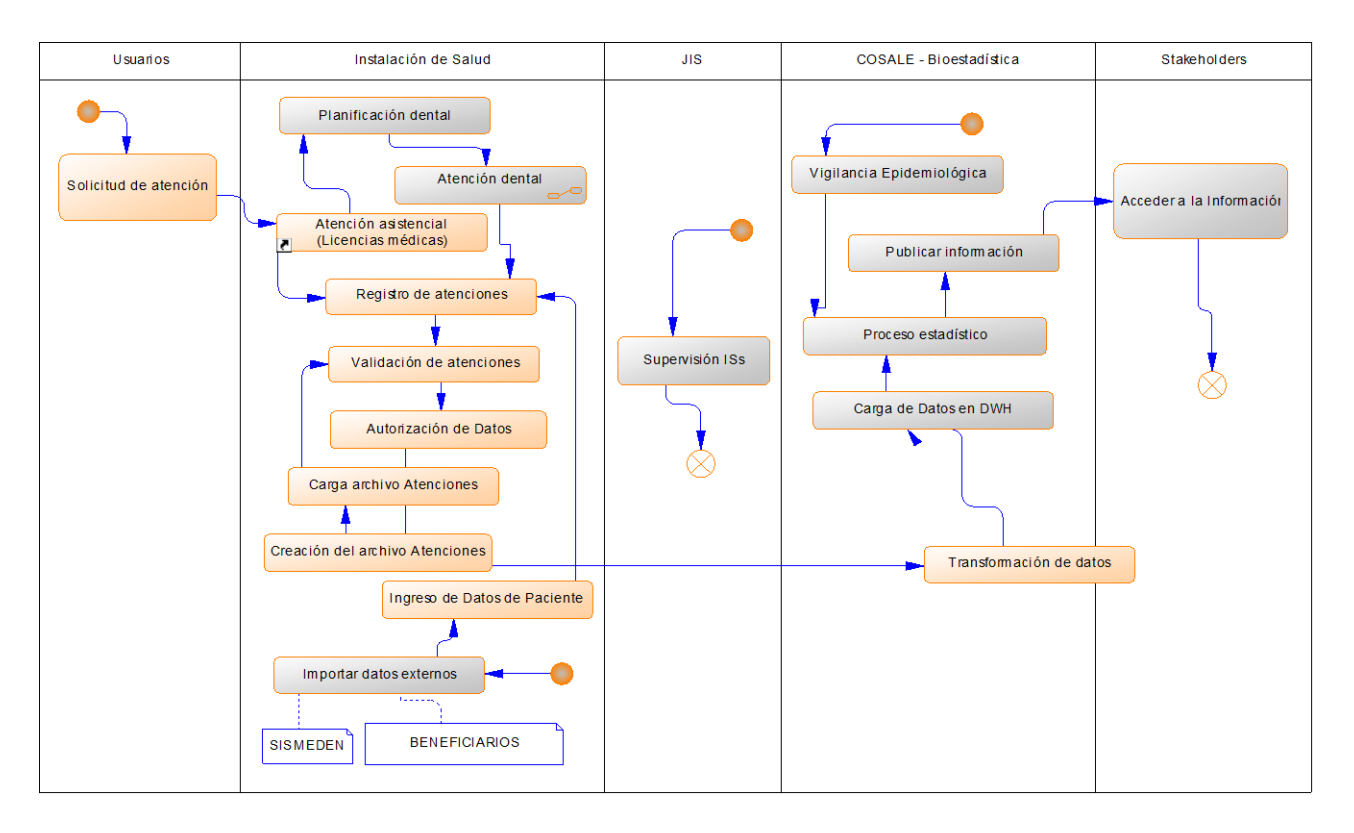

#### <span id="page-3-2"></span>**Actividades**

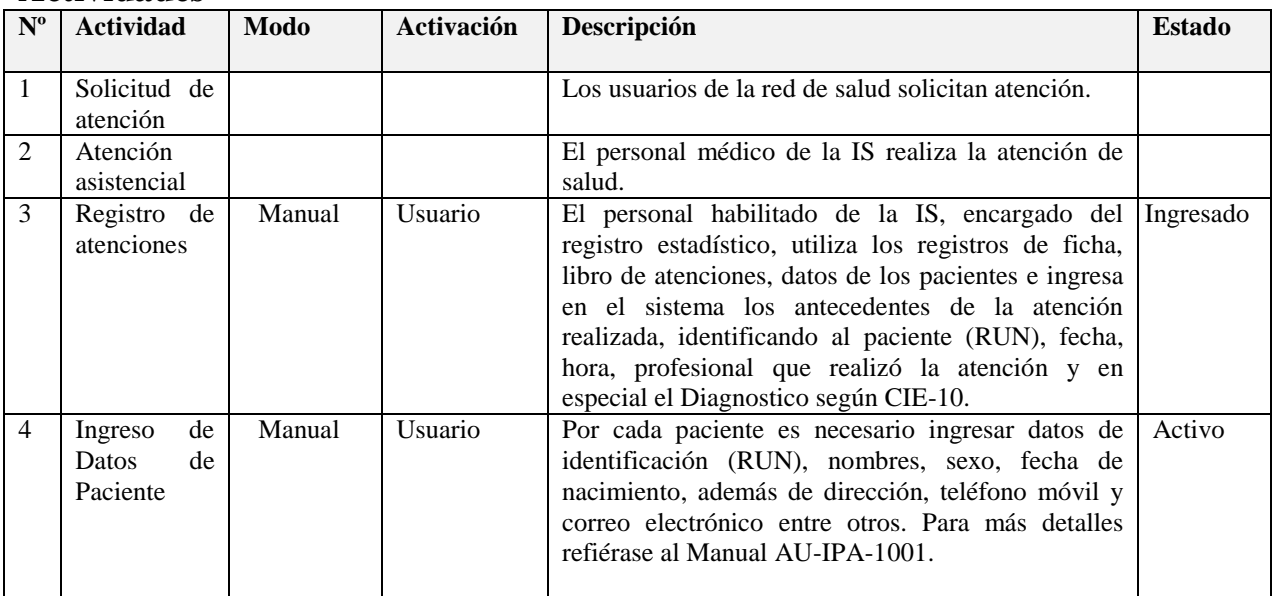

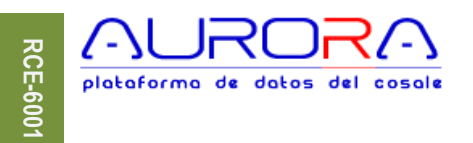

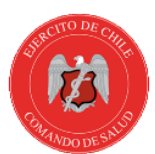

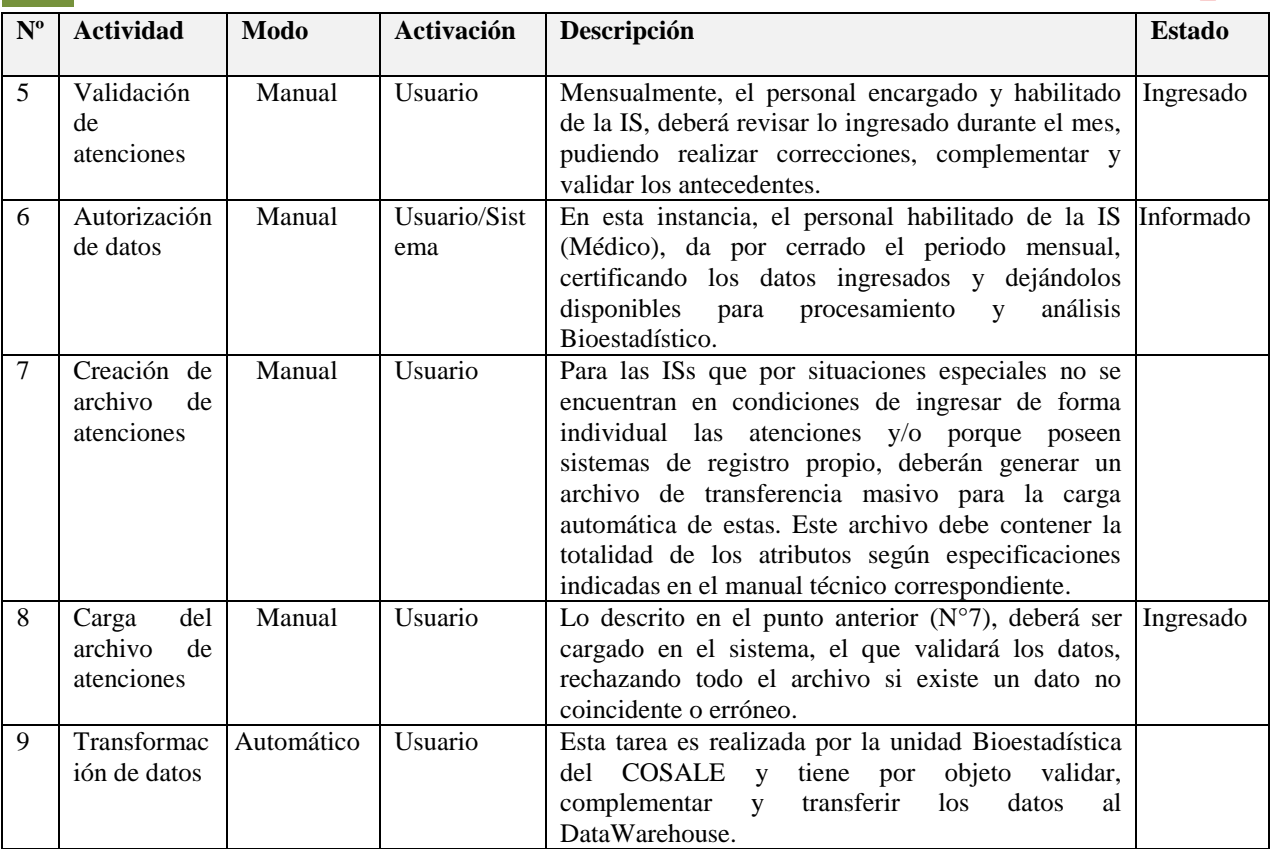

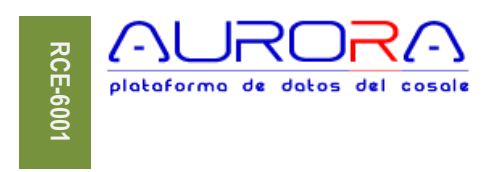

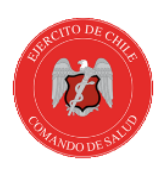

## <span id="page-5-0"></span>**Menú**

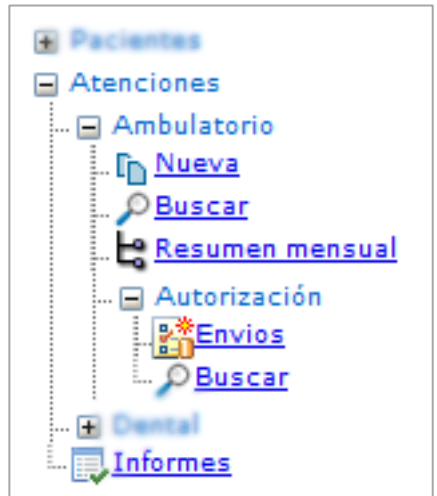

El menú está disponible según opciones que otorga el perfil de acceso de usuario, la opción **"Nueva" ,** está presente sin que ello signifique que el usuario está habilitado para crear o actualizar atenciones, si aparece, es porque el usuario puede ver atenciones ingresadas.

## <span id="page-5-1"></span>**Opciones**

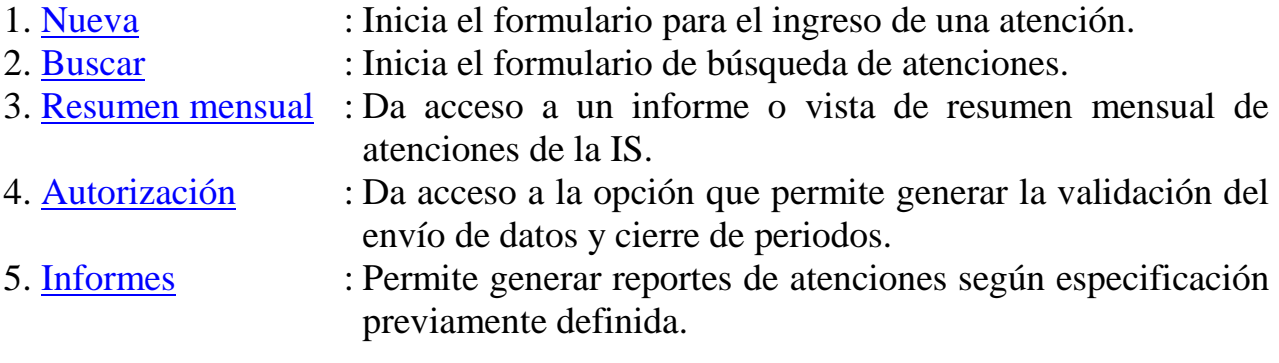

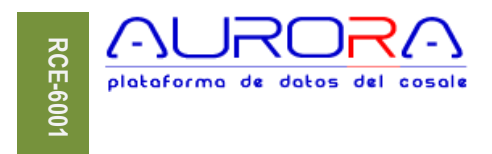

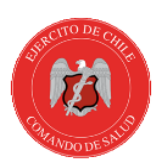

# <span id="page-6-0"></span>**Formulario registro de atención**

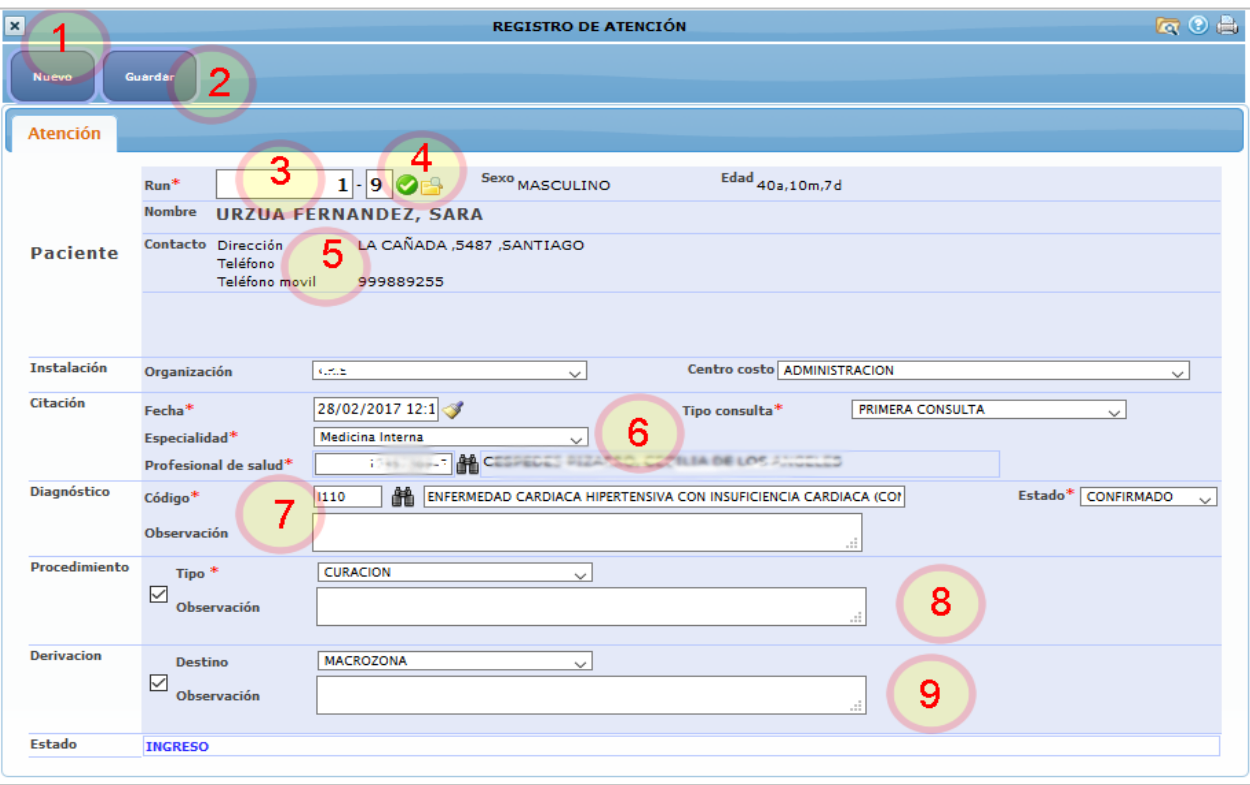

# <span id="page-6-1"></span>**Funciones**

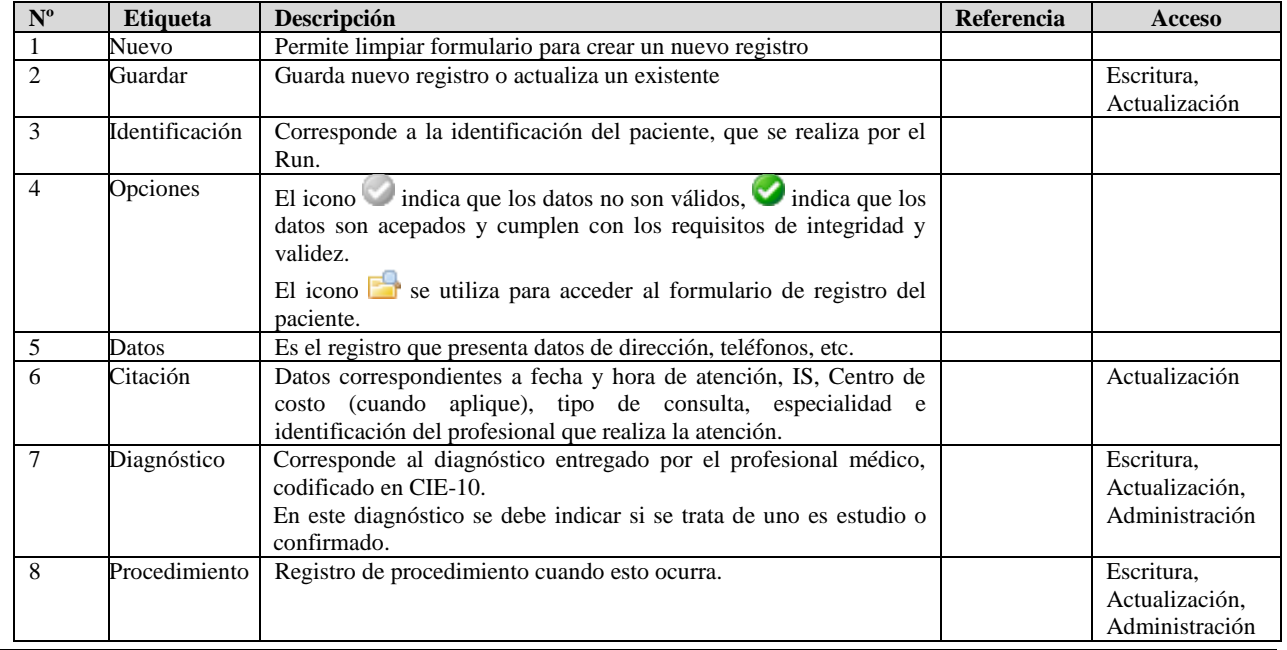

ccs/lzp

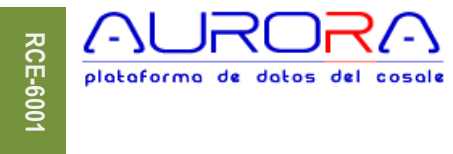

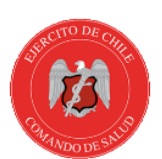

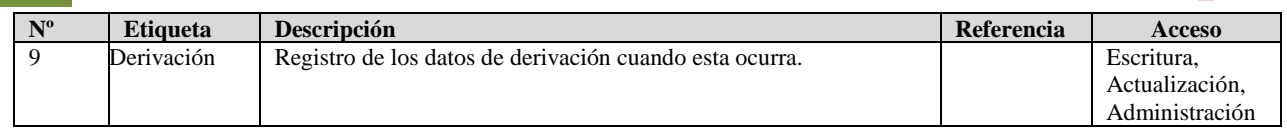

# <span id="page-7-0"></span>**Búsqueda de "Profesional"**

En el registro de atenciones se debe indicar el "profesional de la salud", que realiza la atención, este personal, debe estar creado previamente (refiérase al Manual AU-RPE-4001), en el uso de "recurso humano". Este profesional, no solo puede ser médico, también se registran las atenciones realizadas por matronas, enfermeras, EMCs.

Para los efectos de identificar el profesional, se debe ingresar el run sin puntos y con guión, parte del nombre y el sistema provera una lista coincidencias, dentro de las que se puede elegir una en particular.

#### **Identificación**

La siguiente forma presenta el modo general de asignación de profesionales:

|錯

En la caja de texto destacada se debe ingresar el run, el nombre o el apellido y el sistema mostrará la lista de opciones disponibles para esos criterios, si no hay criterio inmediato, puede elegir el icono $\mathbf{\hat{m}}$ .

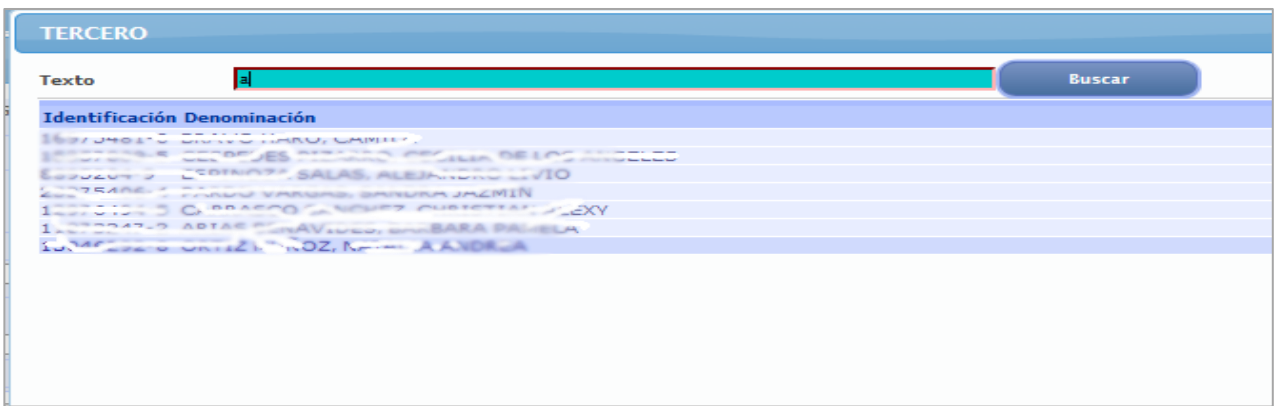

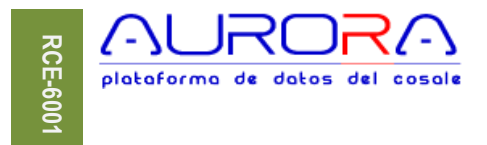

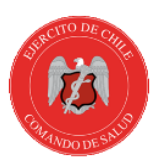

En esta lista es posible elegir el nombre según los criterios ingresados, que de ser necesario pueden ser modificados en la caja de texto y rehacer la búsqueda utilizando el botón "Buscar".

## <span id="page-8-0"></span>**Búsqueda de "Diagnósticos CIE-10"**

La CIE-10 es el acrónimo de la clasificación internacional de enfermedades, décima versión correspondiente a la edición en español, que determina la clasificación y codificación de las enfermedades y una amplia variedad de signos, síntomas, hallazgos anormales, denuncias, circunstancias sociales y causas externas de daños y/o enfermedad.

Esta codificación sirve para realizar los estudios bioestadísticos que permiten determinar las necesidades y causas de morbilidad y mortalidad de la población.

Para codificar el sistema provee un buscador de amplio espectro, capaz de buscar por código, glosa o parte de ella y permite al usuario elegir el más apropiado.

La siguiente imagen presenta la caja de texto en la que es posible ingresar un código CIE-10, parte de este o una glosa del diagnóstico buscado.

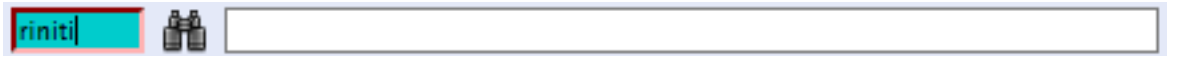

También el icono<sup>m</sup>, hace aparecer el formulario de búsqueda en blanco.

El resultado del texto ingresado es la siguiente lista de coincidencias, en la que se puede elegir uno disponible y/o modificar el texto de búsqueda para realizar una nueva selección.

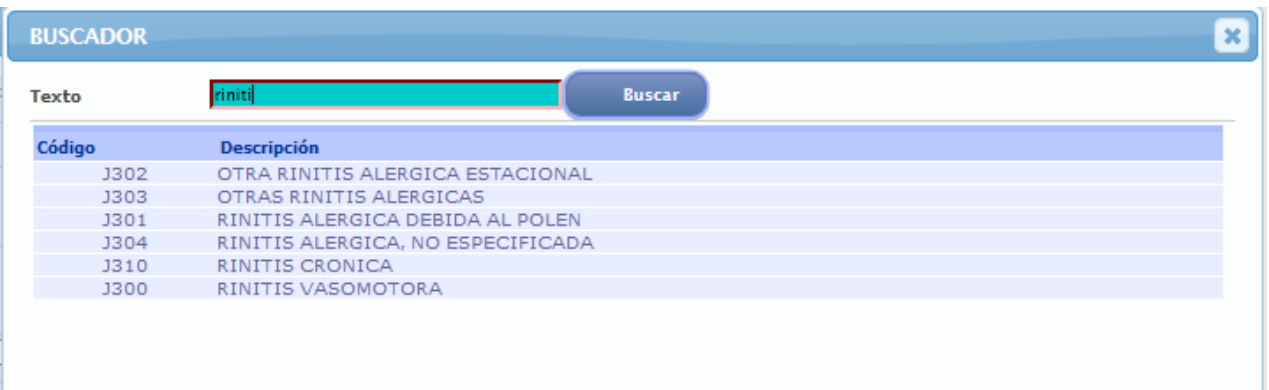

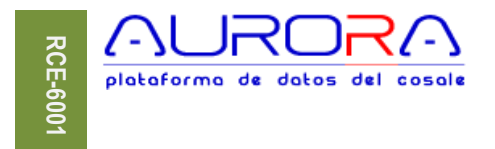

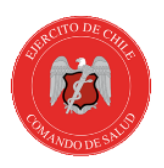

La lista de presentación, ordenará por orden de prioridad u ocurrencia los diagnósticos similares, es decir, aparecerá primero las coincidencias de mayor ocurrencia.

#### <span id="page-9-0"></span>**Resumen mensual**

Presenta un resumen por MZS e IS, el que considera el conteo mensual de las atenciones realizadas, licencias médicas, derivaciones y procedimientos.

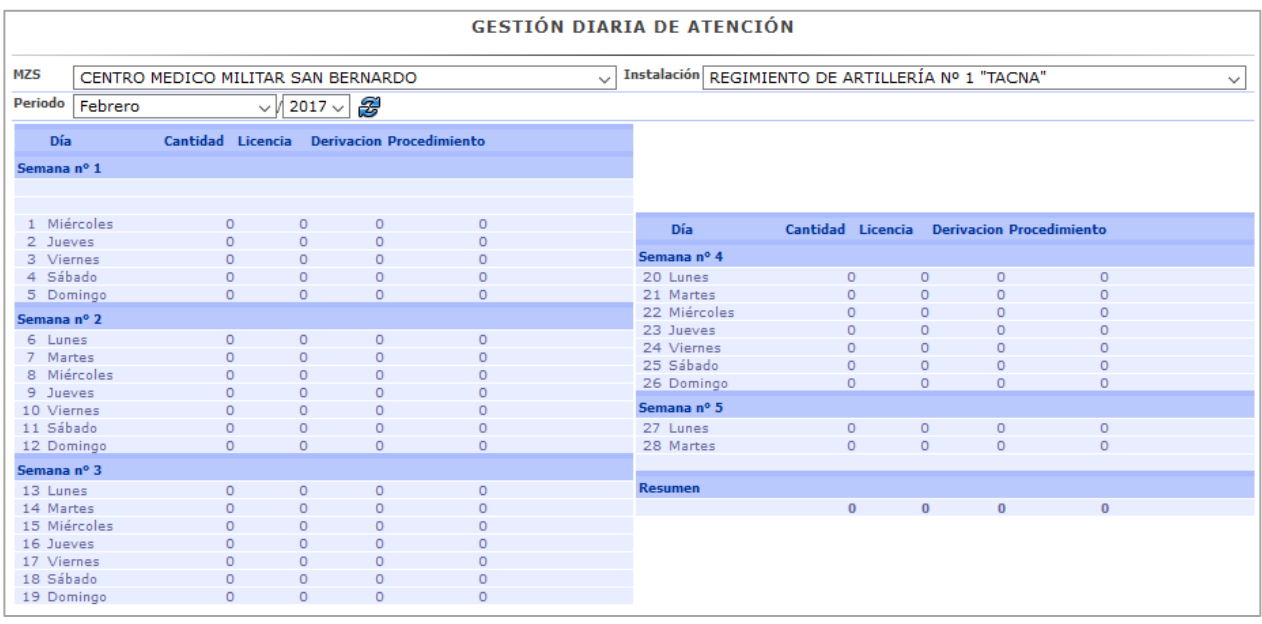

En este formulario es posible ver el mes y año que se requiera , cambiado el parámetro y utilizando el icono de renovar, tanto para cambiar periodo como para actualizar la vista.

#### <span id="page-9-1"></span>**Buscar atenciones**

El buscador de atenciones es un formulario para ingreso de múltiples parámetros de búsqueda que permiten definir de forma dinámica el resultado que se quiere obtener.

Para mayor detalle sobre el buscador, refiérase al capítulo "Funcionamiento general", título "Buscador" del Manual AU - 001.

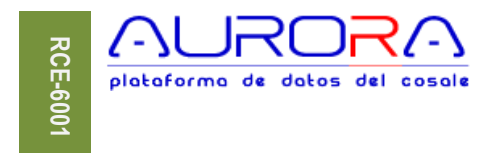

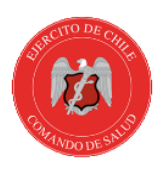

## <span id="page-10-0"></span>**Informes**

Corresponde a la lista de informes disponibles en el sistema para impresión, exportación y vista en PDF, HTML y conversión a distintos formatos de transferencia como Excel.

## <span id="page-10-1"></span>**Autorización**

Las atenciones registradas durante un mes determinado en las ISs, deben ser autorizadas y/o validadas dentro de los primeros días del mes siguiente por el personal responsable de cada IS o MZS, emulando lo que actualmente ocurre con la "firma" de los oficios de envío de la información realizada por los OSD y OSS.

Cuando se haya enviado o cerrado un periodo, no será posible agregar nuevas atenciones en ese mes.

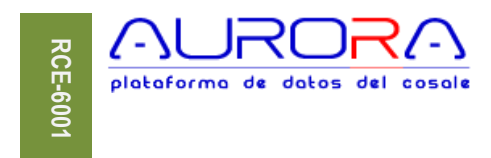

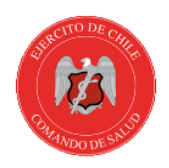

# <span id="page-11-0"></span>**Envío**

Inicia la pantalla que otorga el acceso para crear un registro en la MZS y la IS en la que está autenticado el usuario.

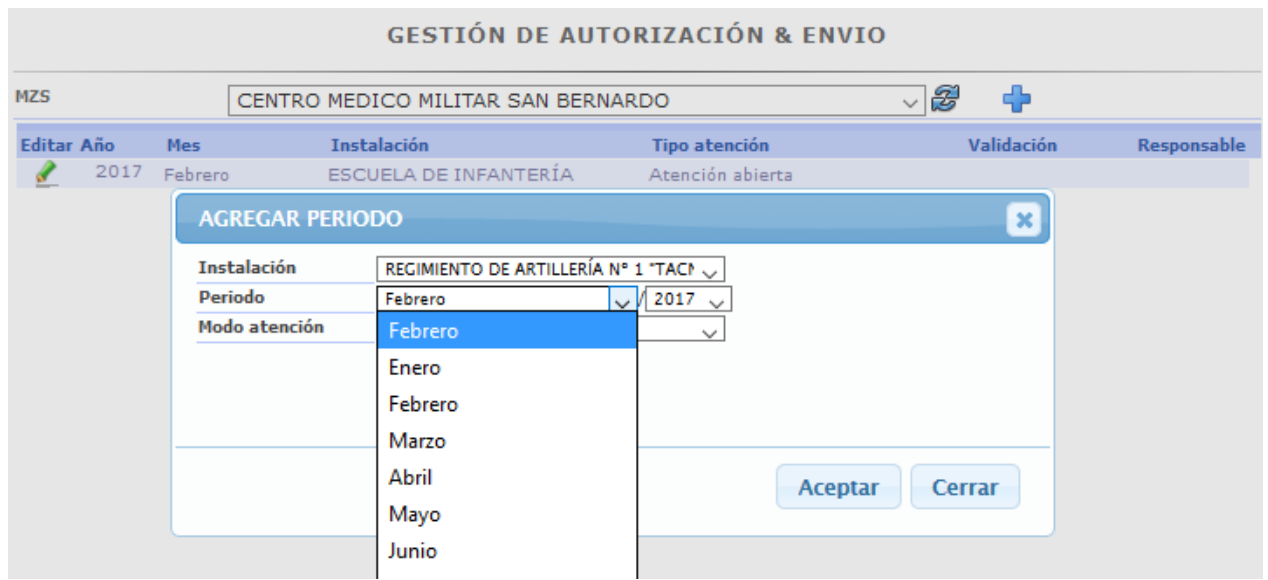

En este formulario, mediante el icono +, puede utilizar la opción agregar para cualquier IS, elegir el mes y aceptar, de modo que se agrega a la lista de periodos disponibles.

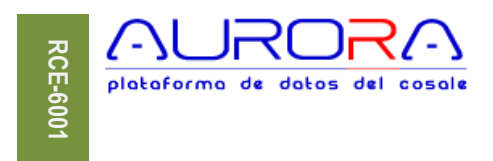

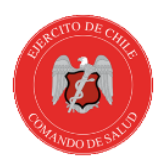

# <span id="page-12-0"></span>**Formulario de envío**

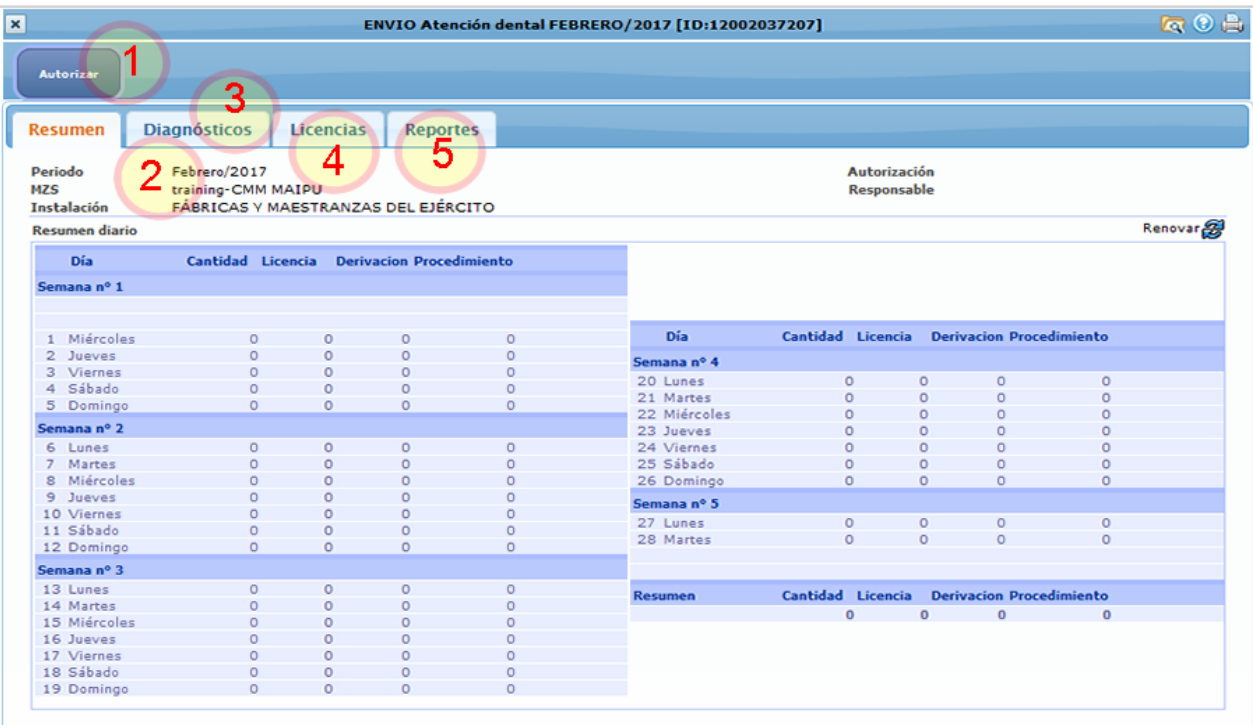

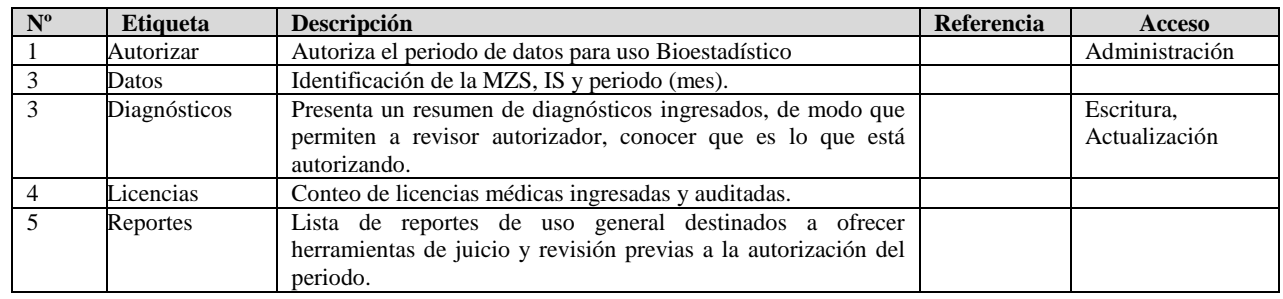